HCI プログラミング

3 回目 ウィンドウ 課題

■課題 1 下のウィンドウを表示するコードを書きなさい。 ウィンドウのタイトル:○○○システム バージョン 2.3.1 ウィンドウのサイズ:横幅 450 ピクセル、縦幅 250 ピクセル シーンの色:緑(Color.GREEN) ※○○○は各自で名前をつけてみましょう。

〔実行例〕

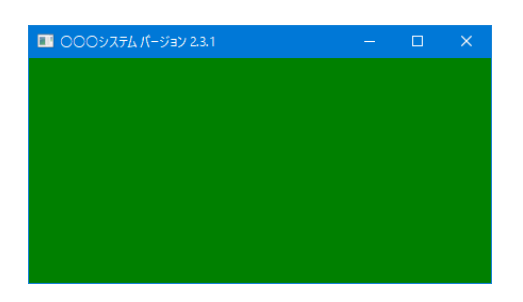

■課題 2 下のように 4 つのウィンドウをタイル状に表示するコードを書きなさい。 各ウィンドウのタイトル:○○色 ※対応する色 各ウィンドウのサイズ:横幅 300 ピクセル、縦幅 300 ピクセル 各ウィンドウのシーンの色:赤、青、黄、黒から 1 つ 各ウィンドウの表示位置:下の実行例のように

〔実行例〕

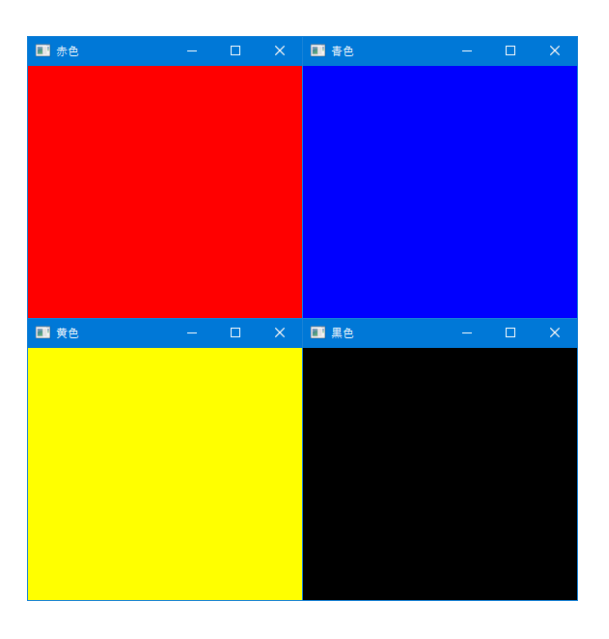

※Windows10 のウィンドウ枠に透明な選択域が含まれるようで隙間が入りますが OK です!!

■課題 **3** ヒントに示すクラスを調査しながら、下のようなロゴ画面を表示するコードを書 きなさい。

ウィンドウのタイトルバー:なし ※ロゴ画面はタイトルバーのないウィンドウです ウィンドウの表示位置:画面中央

シーン:ロゴ画像 ※ロゴ画像は著作権フリーのものを使用してください ※実行の終了はコマンドラインのウィンドウを閉じることにより行います

※画像は HP よりダウンロードしてソースファイルと同じフォルダに保存しておきましょう

〔実行例〕

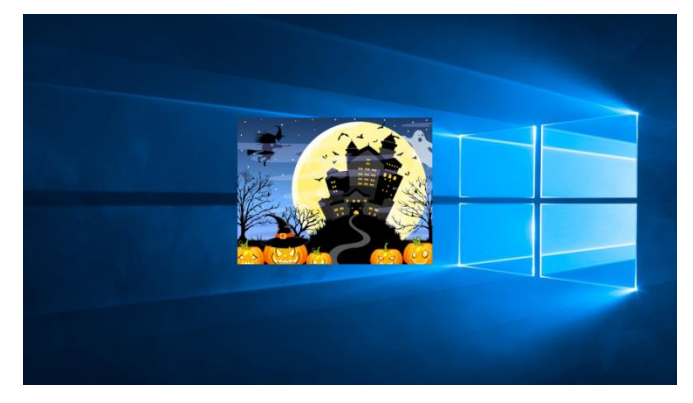

〔ヒント〕下記のクラスやメソッドを JavaFX の API サイトで確認してみましょう。Google で「JavaFX ○○」とクラス名で検索すると、容易に見つかります。

画像ファイルを管理する画像クラス Image ・画像ファイル JPEG や BMP などを指定するコンストラクタ Image(String){…} 画像クラスからイメージパターンを作成するクラス ImagePattern ・画像クラスを指定するコンストラクタ ImagePattern(Image){…} シーンを管理するクラス Scene ・イメージパターンを指定するコンストラクタ Scene(Parent, int, int, Paint){…} ウィンドウを管理するクラス Stage ・ウィンドウのスタイルを設定するメソッド void initStyle(StageStyle){…} ウィンドウのスタイルを表現する列挙型 StageStyle ・ウィンドウ枠やタイトルバーを持たないスタイル StageStyle.UNDECORATED 矩形を管理するクラス Rectangle2D ・横幅を取得するメソッド double getWidth(){…} ・縦幅を取得するメソッド double getHeight(){…} モニターの情報を管理するクラス Screen ・プライマリモニターを取得するメソッド Screen getPrimary(){…} ・モニターのサイズを取得するメソッド Rectangle2D getBounds(){…} ヒントで説明するクラスが使えるように import 文を追加しましょう。 import javafx.scene.image.\*; import javafx.geometry.\*; import javafx.animation.\*; import javafx.util.\*;